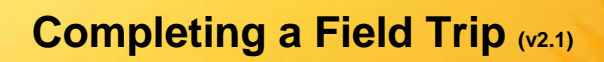

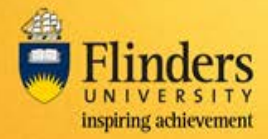

## **Overview**

The Field Trip leader will receive an email when the end date of the field trip has passed.

Once a field trip has finished, it is required to be 'completed' within the FlinSafe application.

## **Steps**

Log into **FlinSafe Field Trips** using Okta (may need to also login with your FAN and password).

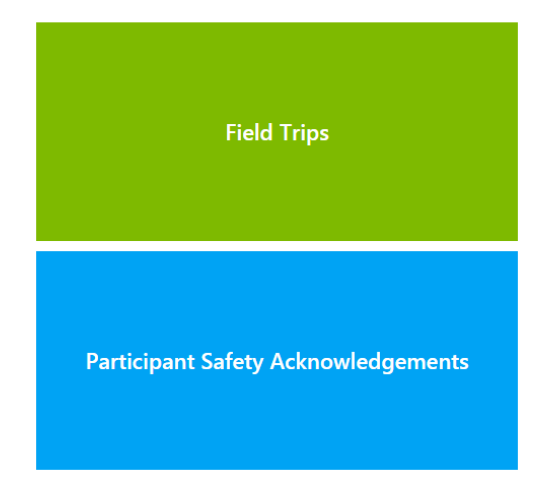

### Select Field Trips

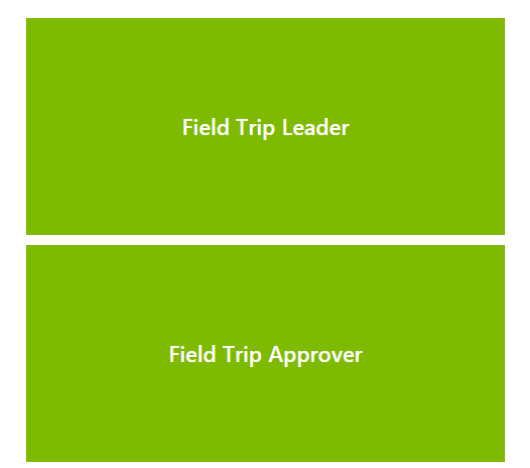

#### Select Field Trip Leader

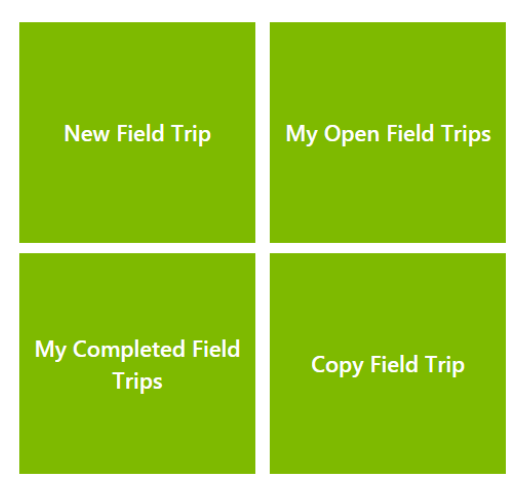

Select My Open Field Trips.

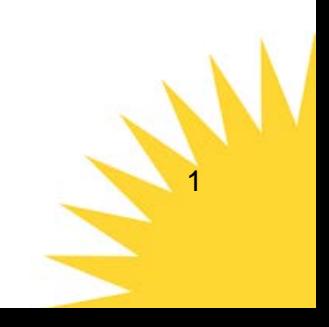

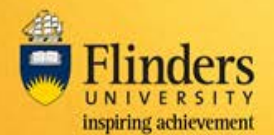

1

No

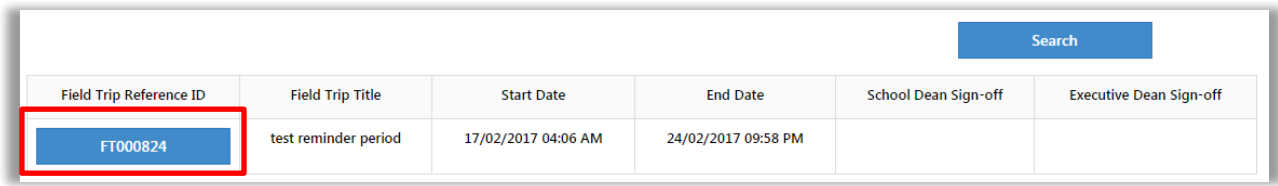

Select the Field Trip Reference ID for the field trip to mark as complete.

# **Completing the Field Trip**

A Field Trip can be completed in the 'Submit' tab.

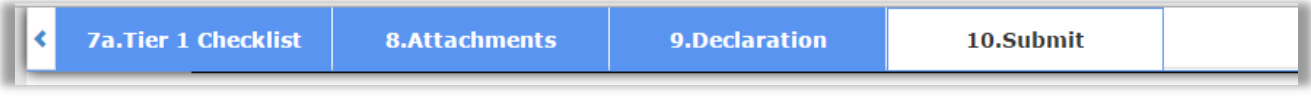

1. Once an approved field trip's end date has passed the following question will appear at the bottom of the Submit tab.

Field Trip Completed?\*

2. Select Yes to indicate the field trip has been completed then select the red Submit button.

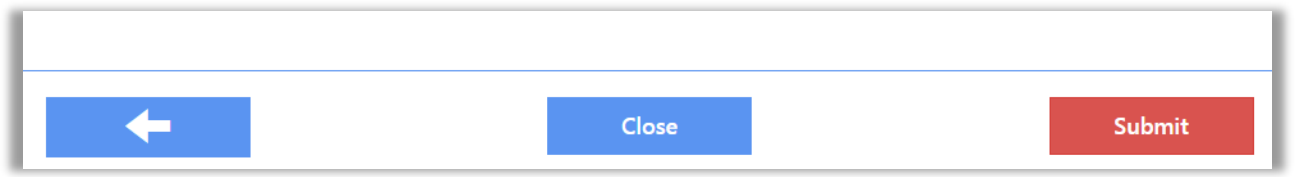

Note: When a field trip is closed, it will be removed from the 'My Open Field Trips' and will be available on the 'My Completed Field Trips' list.